# Operating Manual MyEnvi

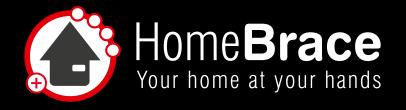

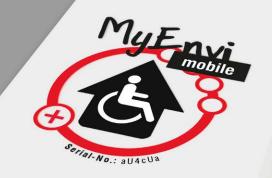

# Table of contents

| U1 Contents of the pack                       | · · · · · · · · · · · · · · · · · · · |
|-----------------------------------------------|---------------------------------------|
| 01-01 Hardware                                |                                       |
| 01-02 Assembly                                |                                       |
| 02 Startup                                    |                                       |
| ·                                             |                                       |
| 03 Installation                               |                                       |
| 03-01 Installation from the web interface     |                                       |
| 03-02 Downloading the app                     |                                       |
| 03-03 Enter license key                       |                                       |
| 03-04 Connect hardware to app                 |                                       |
| 03-05 Connect hardware to app using Bluetooth |                                       |
| 04 Functions and settings                     |                                       |
| 05 Operation and adjustment                   |                                       |
| 06 Edit                                       | 13                                    |
| 06-01 Type button                             |                                       |
| 06-02 Change display                          | 14                                    |
| 06-03 Change icon color                       | 14                                    |
| 06-04 Rename                                  | 15                                    |
| 06-05 Change font size                        | 15                                    |
| 06-06 Show name on button                     | 15                                    |
| 06-07 Edit actions                            | 16                                    |
| 06-08 Image visibility                        |                                       |
| 06-09 Delete the button                       | 17                                    |
| 07 Voice control (in the app only)            |                                       |
| 07-01 Set up voice commands                   |                                       |
| 07-02 Teach the activation command            |                                       |
| 07-03 Edit special voice commands             |                                       |
| 07-04 Create voice command                    |                                       |
| 07-05 Use voice control                       |                                       |
| 07-06 Simple type of speech recognition       |                                       |
| 07-07 Edit voice command (simple type)        |                                       |
| 08 Using sensors and switches                 |                                       |
| 08-01 Installing sensors and switches         |                                       |
| 08-02 Using voice control.                    |                                       |
| 08-03 Enable and set up scanning              |                                       |
| 08-04 Things to know if scanning is enabled   |                                       |
| 09 Backup                                     |                                       |
| 10 Managing infrared remote controls          | 26                                    |
| 11 MyEnvi server update                       |                                       |
| 12 Product liability                          |                                       |
|                                               |                                       |
| 13 Important safety instructions              |                                       |
| 15 MyEnvi disposal                            |                                       |
| 16 Troubleshooting                            |                                       |
| 17 Contact                                    |                                       |
| 17 OUIIIaol                                   |                                       |
|                                               |                                       |

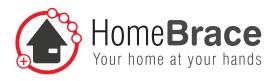

01 Contents of pack

01-01 Hardware

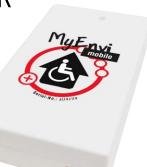

# 

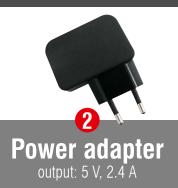

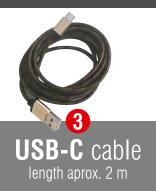

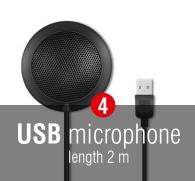

## 01-02 Connecting

1. Connect the power adapter 2 using the USB cord included in the pack 3 and plug it into the socket. For the mobile version, please use another energy source such as an existing display with an unused USB port.

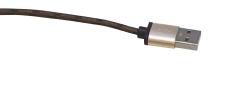

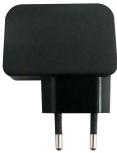

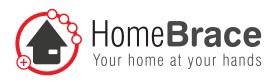

2. Please connect the micro-USB connector on the other side to your MyEnvi server as follows:

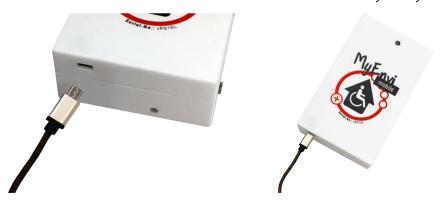

3. To install the microphone, please open the back cover and use the USB port inside (see photo)

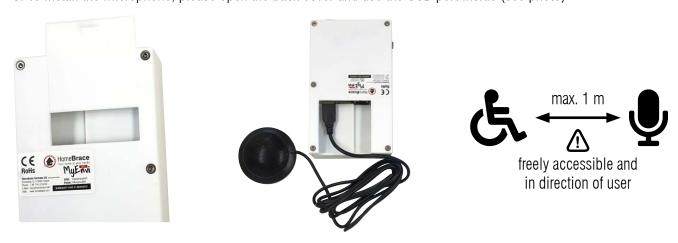

4. Please install the switch to use scanning here:

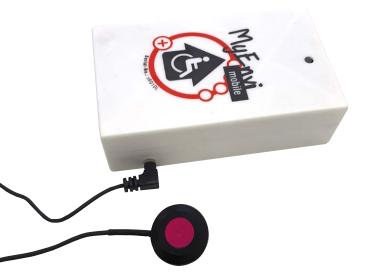

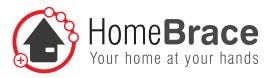

# 02 Startup

Open the MyEnvi App ( at your device. Enter your licence key found on the on the top of your MyEnvi device.

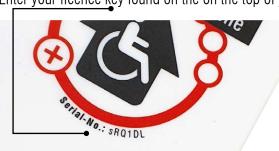

The LED on this side flashes green when MyEnvi is ready for connections. This may take about 1 minute after connecting to the power source.

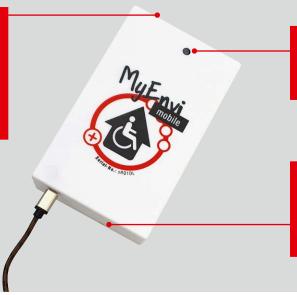

This LED may show a red or green light depending on whether signals are being sent or received.

When connecting the MyEnvi server to a power source, this LED lights up red. This LED glows green when the processor inside is working.

## MyEnvi with its own WiFi Art. 10325:

• Connect your device via web interface or app to the WiFi of the MyEnvi server:

SSID: HomeBraceWiPi PW: HBmyenviWiPi

• For installation, continue to section 03.

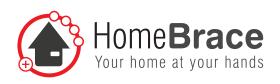

## MyEnvi Art. 10326:

- Connect your device via web interface or using the app with your router's WiFi. They may be connected already.
- To install, move on to item 03.
- If you prefer, you can run your MyEnvi on your home WiFi network.
  The following options are available:
  - 1. WLAN configuration via Ethernet connection:
    - a) Connect the MyEnvi server to the network with an Ethernet cable.
    - b) Connect the MyEnvi server to a power source.
    - c) Wait until the MyEnvi server is ready for incoming connections (see green control light).
    - d) Enter the license key in the MyEnvi app and connect to the MyEnvi server via the network.
    - e) Enter the SSID and the password of the WLAN network in the menu under Settings> MyEnvi Server WLAN Configuration.

If the connection is successful, the app can now be closed. You can now disconnect the MyEnvi server from the power supply and remove the Ethernet cable.

- 2. WLAN configuration via Bluetooth connection:
  - a) Connect the MyEnvi server to a power source.
  - b) Wait until the MyEnvi server is ready for incoming connections (see green control light).
  - c) Enter the license key in the MyEnvi app and connect it to the MyEnvi server via Bluetooth.
  - d) Enter the SSID and the password of the WLAN network in the menu under Settings> MyEnvi Server WLAN Configuration.

If the connection is successful, the app can now be closed. You can now disconnect the MyEnvi Server from the power supply.

#### All MyEnvi models also have a Bluetooth connection option (for the app only):

- Enable Bluetooth on your phone
- Open the MyEnvi HomeBrace app
- When logging in, switch to the "Bluetooth" tab and press the "Scan Bluetooth" button
- A list appears showing you the available MyEnvi servers, each with the first 4 digits of the serial number
- Select your MvEnvi server and press the green "Connect" button

Please note: In Bluetooth mode, you can only connect one mobile device to MyEnvi at a time.

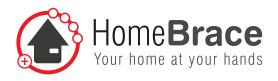

## 03 Installation

You have two installation options. You can bring up MyEnvi directly in your browser, or in communication solutions like Grid or Tobii Dynavox; see 03-01.

Please be aware that there is no voice control option here.

For more about installing the app, please continue to section 03-02.

#### 03-01 Installation from the web interface

Your MyEnvi and the control device need to be in the same WiFi. Open your browser and type "myenvi/" in the address bar. With older browsers, please use the IP address (see 03-04).

You will then be asked to enter the license key, which you will find on the front casing of your MyEnvi.

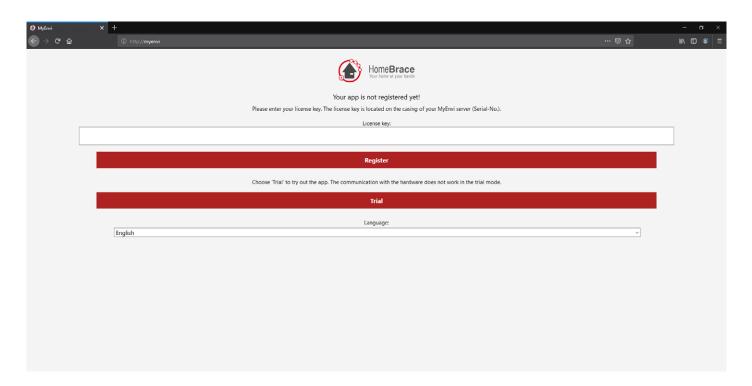

## 03-02 Downloading the app

#### **Android**

Download the app from the Google Play Store. Search for HomeBrace or MyEnvi.

#### **Apple iOS**

Download the app from the Apple Store. Search for HomeBrace or MyEnvi.

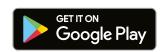

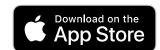

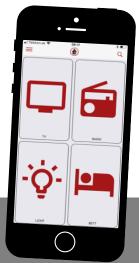

**MyEnvi** App

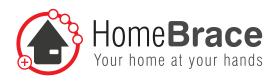

## 03-03 Enter license key

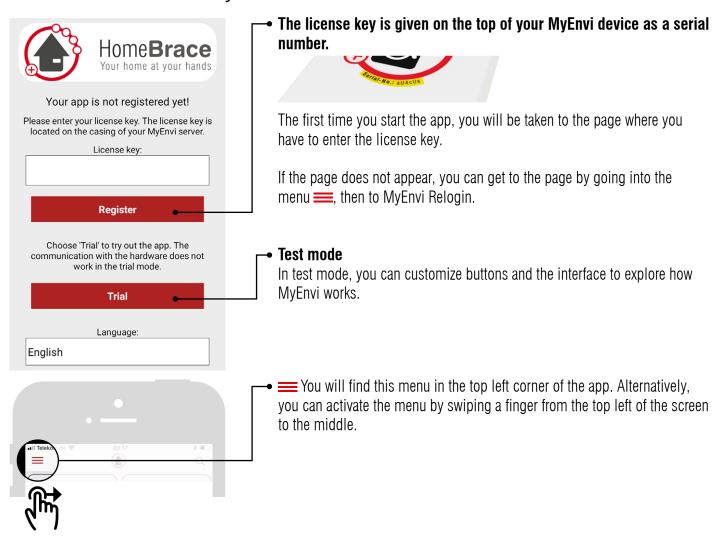

## 03-04 Connect MaEnvi server to app

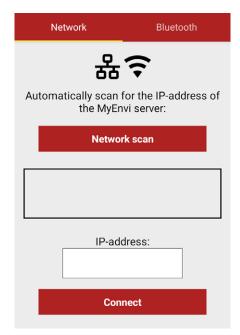

The page where you can connect the hardware to the software now appears. If the screen does not appear, you can bring it up by going into the menu ===, then to MyEnvi Relogin.

The first time you connect, you need to use the power adapter cord by connecting the MyEnvi server and your router with the power adapter cord. Your phone or tablet needs to be in the same network as your MyEnvi.

Then click "scan". If you have a connection, an IP address will now appear under the "scan" button. If the app successfully found a free IP address, click the "connect" button under the IP address to connect the software to the app.

(If there is no connection, the message "Connection to the MyEnvi Server was lost" appears above)

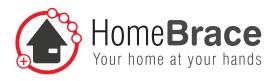

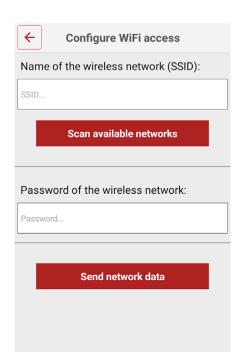

#### **Define and enable WiFi**

You can run your MyEnvi on WiFi if you like. To do this, go back to the menu == and choose "Settings". Click "MyEnvi server WiFi configuration". Here, you can enter the SSID (the name of the network) and the network password. After you have successfully entered the data, the display will notify you that WiFi is enabled and you can unplug the power cord. You can now access your MyEnvi via your WiFi connection. You are now connected to MyEnvi on WiFi.

## 03-05 Connect hardware to app using Bluetooth

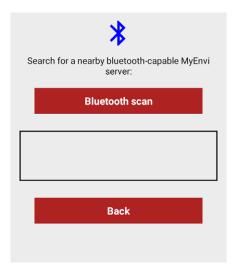

| Bluetooth                   |  |
|-----------------------------|--|
| •                           |  |
| tooth-capable MyEnvi<br>er: |  |
| Stop scanning               |  |
| Connect                     |  |
| Connect                     |  |
|                             |  |

#### All MyEnvi models have an additional Bluetooth connection option:

- Enable Bluetooth on your phone.
- Open the MyEnvi HomeBrace app.
- When logging in, switch to the Bluetooth tab and press the button "Bluetooth scan".
- A list appears showing you the available MyEnvi servers, each with the first 4 digits of the serial number.
- Select your MyEnvi server and press the green "connect" button.

Please note: In Bluetooth mode, you can only connect one mobile device to MyEnvi server at a time.

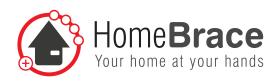

# 04 Functions and settings

To make settings, go to the menu then choose "Settings". Language  $\leftarrow$ Settings Here, you can select your language. You can choose between German and English at the moment. Language: English Set the display language of this app. **Color scheme** Here you can switch between the standard color scheme and a dark color Color scheme Standard scheme. Choose your preferred color scheme. Keep screen awake ≥x Keep screen awake Set the slider to the right to prevent that the screen turns off due to inactivity while using the app. Prevent the screen from turning off due to inactivity while using this app. Auto login Auto login When enabled, the app will automatically attempt to connect to the MyEnvi When activated, the app tries to reconnect to the MyEnvi server automatically > **III** Configure main menu Change the appearance of and functionality of the main menu Scroll remote control 1 Scroll remote control Will the buttons on the remote control be scrollable (movable up and down) Determines if the buttons can be scrolled (moved or fixed in position on the screen. verticaly), otherwise the buttons have a fixed Settings menu button (in the app only) Settings menu button Choose whether the main menu shows a button to open the settings menu. If this option is disabled, you need to drag the settings menu from the top Set the visibility of the button to access the settings menu from the main menu. If this is left of the screen by gesture. deactivated, the settings menu can only be accessed by pulling it from the left side of the screen using a gesture. Microphone button (in the app only) Choose whether the main menu shows a button to operate voice control Microphone button **Dark button** Choose whether to display the microphone button in the main menu or not. Choose whether the main menu shows a button to dim the screen. If voice control is active, the screen can also be switched off and on using a Dark button "special voice command". Choose whether to display the button to darken the screen in the main menu or not. Dims the screen automatically after x seconds without using the app. Darken the screen automatically Show all button names 120 s The button names are always displayed. Time (in seconds) until the screen goes dark automatically. Show all button names All buttons will have their name displayed on them, regardless of each specific button configuration

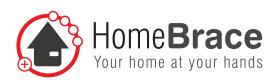

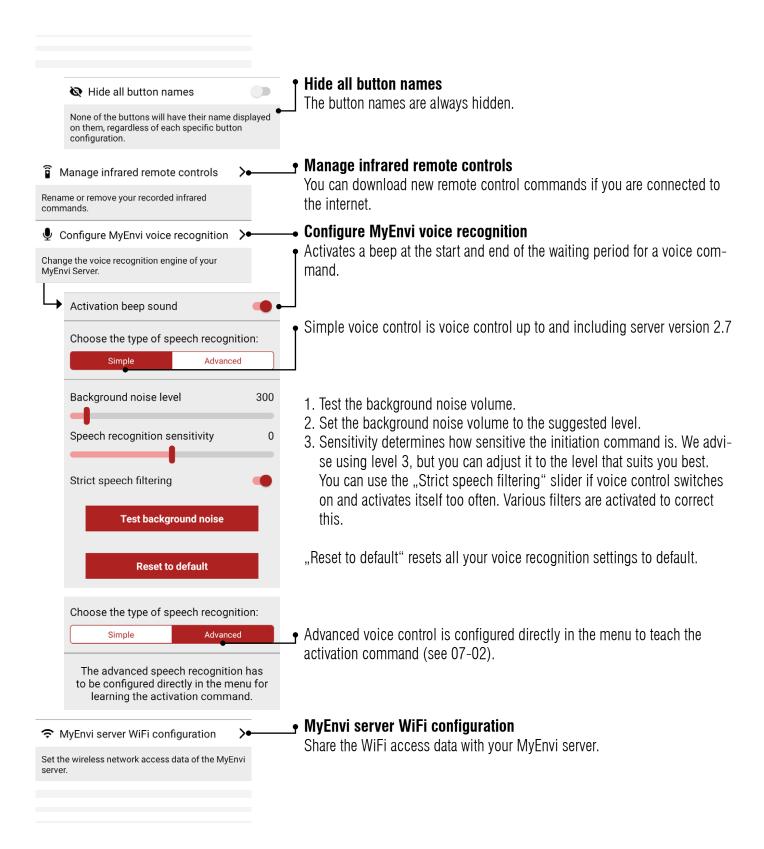

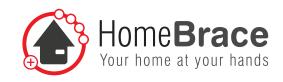

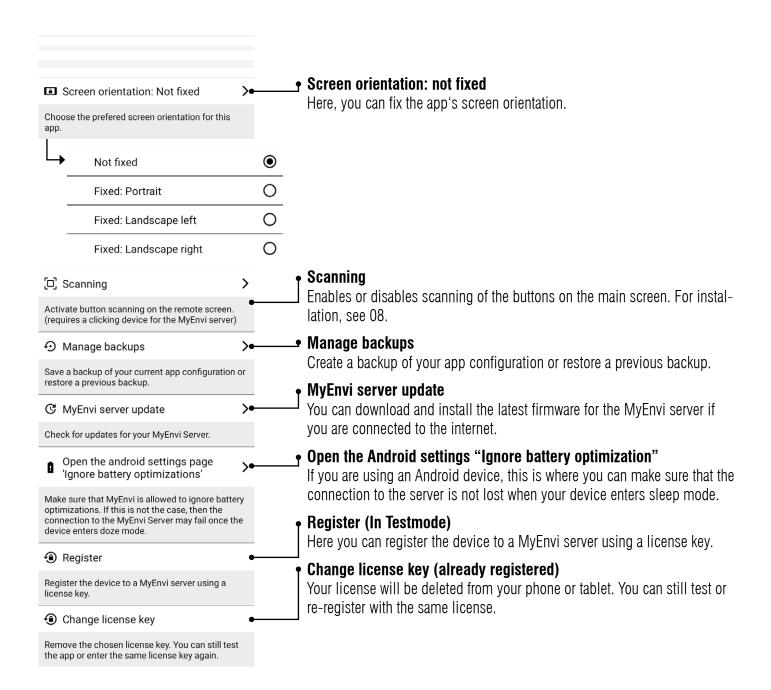

# 05 Operation and adjustment

To create buttons and remote controls, go to the menu ==, then choose "Edit". All buttons and remote controls now have a dotted line around them.

#### What's the difference between menu and button?

A button is an individual command, such as switch on TV, change TV channel, turn up the volume, etc. A menu is a new page with additional buttons in a submenu, also known as remote control.

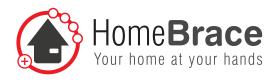

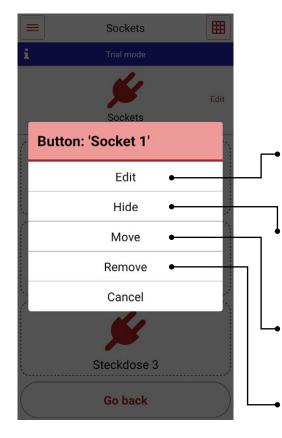

#### Create new button

Click one of the empty rectangular surfaces that have a dotted line around them. A submenu opens. Click "New menu" to create a new remote control or "New button" to create a new button or click directly on "Edit". A new page opens where you can configure the button.

#### **Edit button or remote control**

Here, you can edit an existing button or an existing remote control, e.g. icon, color, images and features.

#### Hide button or remote control

If you do not want a button or remote control to be displayed, you can hide the display. You can make the button or remote control visible again at any time

#### Move button or remote control

You have the option to change the arrangement and sequence of buttons or menus. Click "Move", then click the place you want to move your stuff to.

#### Delete button or remote control

Here, you can delete the button or remote control if you no longer need it.

# 06 Edit

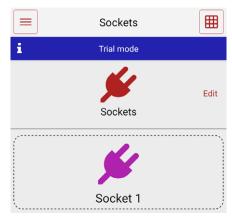

In the Edit feature, you can choose what this button will look like and what the button does when it is enabled. You can also use the  $\boxplus$  icon to readjust rows and columns.

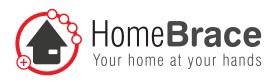

## 06-01 Type button

## 06-02 Change display

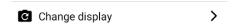

You can use this feature to add icons or photos. You can also choose not have an icon or photo. In this case, use the "No display" command.

## 06-03 Change icon color (only available if you have selected an icon)

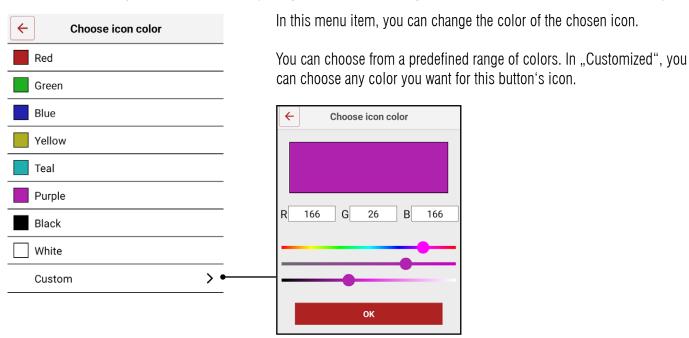

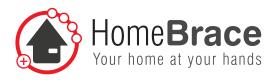

## 06-04 Rename

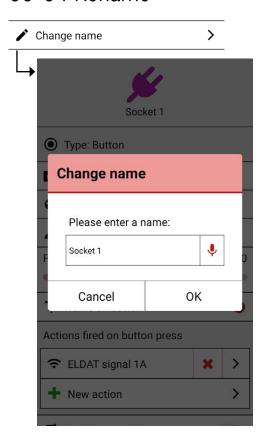

You will be asked to enter a name or set one up via voice input.

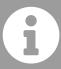

If you want to operate the MyEnvi via voice control, we recommend that you also create the button name via voice input.

## 06-05 Change font size

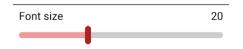

Use this setting to change the font size of the button.

### 06-06 Show name on button

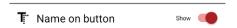

Use this setting to show or hide the name on the button.

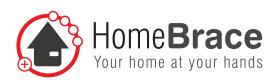

#### 06-07 Edit actions

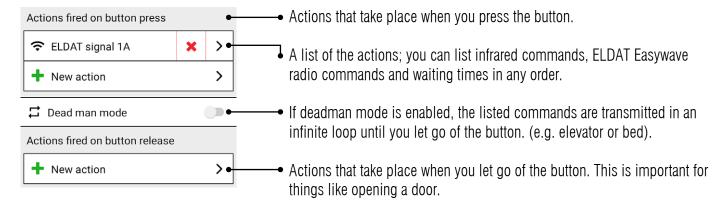

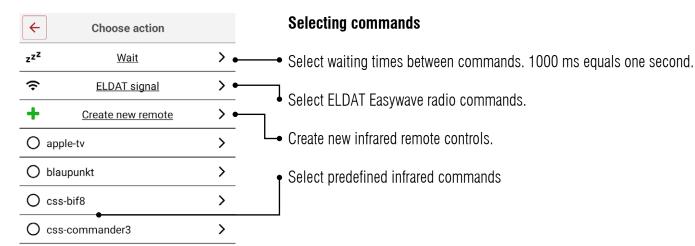

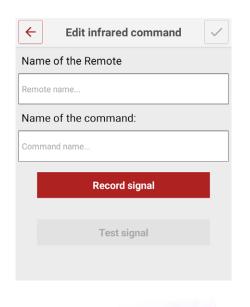

#### **Teach infrared commands**

These infrared commands are transmitted via MyEnvi with the transceiver module. You can control devices with infrared radio remote control. For this to work, the transceiver module with its 4 transmission diodes needs to have a direct line of sight to the devices you want to control.

- 1. Enter the name of the remote control, e.g. TV. The individual commands will be then be stored in it.
- 2. Enter the command name, e.g. Power.
- 3. Activate "Learn signal".
- 4. Point your original remote control in the direction of the transceiver module and use the respective button. You have 30 seconds to do this.
- 5. A green checkmark in the box confirms that learning has been successful "Learning successful".

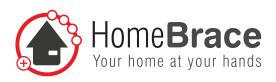

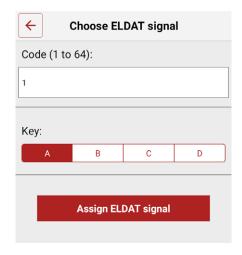

#### **Assign ELDAT radio commands**

The ELDAT Easywave product range is compatible with MyEnvi environment control.

- 1. Enter the transmission code for your ELDAT Easywave USB radio stick. You can choose 1-64.
- 2. Transmission key A/C means on and B/D means off. Depending on your ELDAT product, there may be other options such as toggle or deadman. To find out, please check the installation instructions for your ELDAT radio receiver.
- 3. Now activate ELDAT Assign signal, and the button you have set up will transmit this ELDAT command.

To teach your ELDAT Easywave radio receiver, put it in learn mode. You need to press the right learn key for your particular receiver. If the receiver is then in learn mode, briefly press (a single time) the button you have set up on the app. A flashing light or a short beep confirms that learning has been successful.

## 06-08 Image visibility

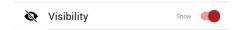

Use this setting to show or hide the button.

## 06-09 Delete the button

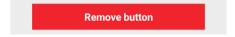

You can use this key to delete the button.

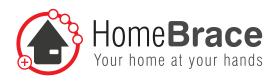

# 07 Voice control (in the app only)

You can use voice control to navigate the menu and activate specific features and commands. The remote controls and buttons you want to use need to be given a name for this. Voice commands you have created do not depend on menu position and are always executed.

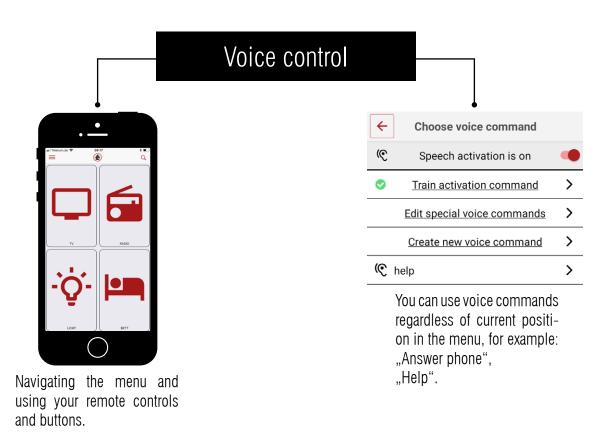

To be able to use voice control, first you need to train the system to recognize an activation command using examples of your voice. The USB microphone supplied with the product starts voice input if that command is activated. The app is now listening in. We use the phone or tablet microphone for the actual voice input command.

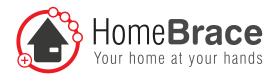

## 07-01 Set up voice commands

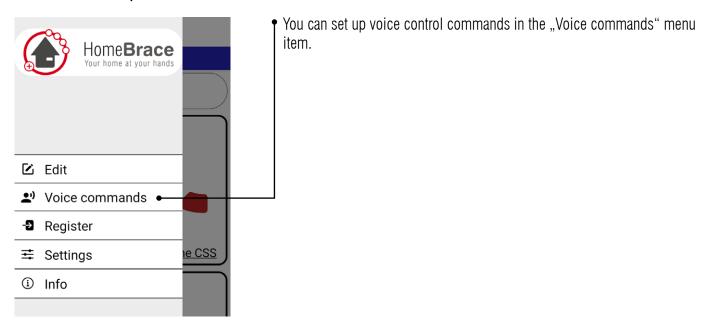

1

Make sure you are not more than 1 meter away from the microphone.

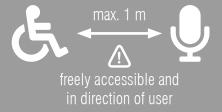

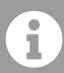

Default is the advanced voice control. If you chose "simple" voice control in your settings or your MyEnvi server is version 2.7 or a previous version, please move on to item 07-05.

Choose voice command

 $\leftarrow$ 

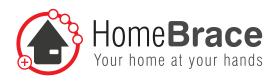

#### 07-02 Teach the activation command

Record the activation command by using the USB microphone. This requires 6 steps.

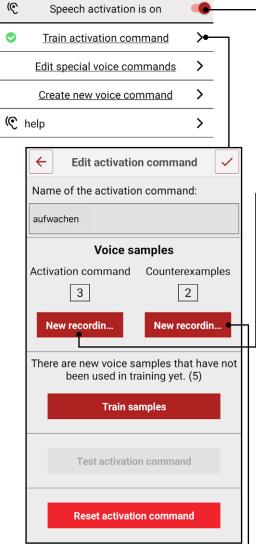

If you activate this slider, you can use voice control. You can deactivate it whenever you like.

Teach the activation command.

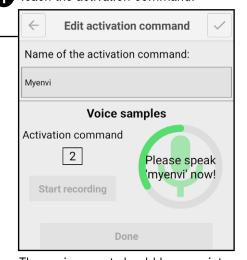

The environment should be as quiet as possible.

#### Our recommendation for activation examples:

Please use words with few K sounds and many vowels, ideal are terms with 3 syllables such as MyEnvi, Umami, Aurora Record 15 to 30 activation commands.

2 Record 30 to 50 sounds to ignore.

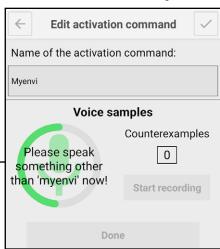

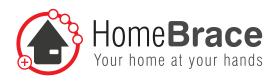

#### Sounds to ignore should consist of:

- + Background noise (chair squeaking, door noises, refrigerator hum, ...)
- + Everyday words
- + Snatches of conversation

Avoid similar words when teaching sounds to ignore (e.g. for the "Test" activation command, do not use words like "rest", best," etc.). These things can confuse the voice recognition system and should be taught as sounds to ignore only in a case of absolute necessity.

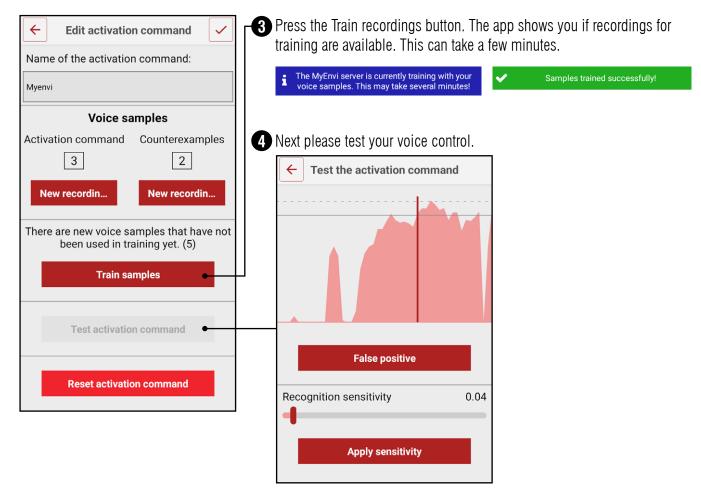

You can use the test screen to check which sounds are likely to be an issue and subsequently add them several times (!) as sounds to ignore (please use the "False activation" button for this). Then press Train again. You should repeat this as many times as it takes until voice recognition quality is acceptable. If voice recognition does not improve after multiple repetitions or even gets worse, please reset voice recognition and start over.

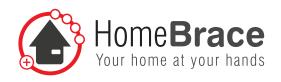

5 Sensitivity should be in the range of 0.05 to 0.4 as a rule. A higher sensitivity than 0,6 is necessary, this would indicate that the activation command was not learned precisely enough.

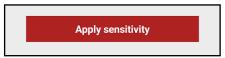

6 Re-train your changes.

## 07-03 Edit special voice commands

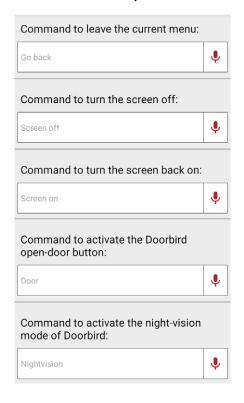

Here you can define your own commands for the described actions. If the text fields are left empty, the default settings highlighted in light grey apply. Enter the exact text in the field to which the voice commands react shall. After pressing the microphone button you can create a new special voice command also via voice control.

#### 07-04 Create voice command

The actual voice command is recorded using the microphone on your phone or tablet. It uses speech to text technology and doesn't need to be taught.

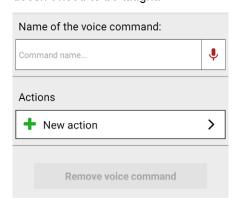

- 1. Enter the exact text you want the voice command to react to. After pressing the microphone button you can also create a new voice command using the voice control feature if you want.
- 2. Add the actions as described in section 06-03.
- 3. Select "Done" and that's it, you've set up your first voice control command
- 4. Repeat the procedure as many times as you want to create new commands.
- 5. You can see your voice commands at any time from the list you set up and generated.

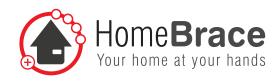

#### 07-05 Use voice control

Please use your voice control as follows:

- 1. Your MyEnvi and your phone and tablet should always be within hearing distance.
- 2. Speak the activation command.
- 3. Speak the voice command.

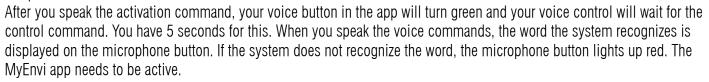

## 07-06 Simple type of speech recognition

You can find this window in the menu under "Settings".

You can choose between "Simple" and "Advanced."

"Simple" is voice control up to and including server version 2.7. "Advanced" is voice control starting from server version 3.0. The difference between the two is that simple voice recognition is easier to train but less precise during use. Advanced voice recognition takes more effort to train but works more accurately.

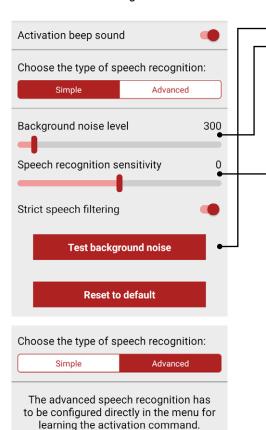

- 1. Test the background noise volume.
- 2. Set the background noise volume to the suggested level.
  - 3. Sensitivity determines the sensitivity of the initiation command. We advise using level 3, but you can adjust it to the level that suits you best. You can use the "Strict filter" slider if voice control switches on and activates itself too often. Various filters are activated to correct this.

"Reset to default" resets all your voice recognition settings to default.

The creation of voice commands and the use of voice control is the same with simple and extended voice control. Please note therefore also points 07-03 and 07-04, after you use an activation command have learned.

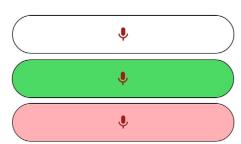

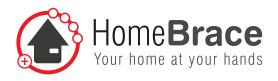

## 07-07 Edit voice command (simple type)

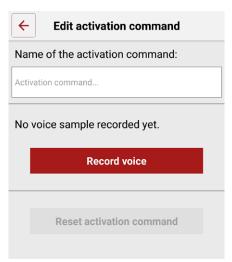

- 1. Enter a name for your activation command.
- 2. Activate the Record voice button.
- 3. Continue speaking while the learn field is green. You will receive confirmation that learning has been successful.

# Please make sure the background noise level is not too high while you are doing this.

**Tip:** Record 3 to 6 voice examples from various directions and distances in different tones of voice and speaking at different speeds. You are free to include background noise such as TV or radio at a low volume.

# 08 Using sensors and switches

## 08-01 Installing sensors and switches

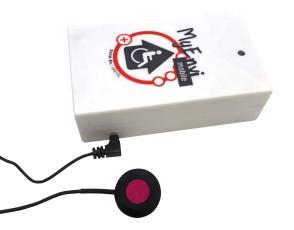

Please install your chosen sensor or switch using the jack on the right edge of the MyEnvi server (see photo).

## 08-02 Using voice control

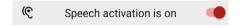

If voice control is enabled and scanning is disabled, you can issue an activation command using the sensor or switch and give additional commands by voice input.

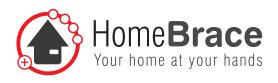

## 08-03 Enable and set up scanning

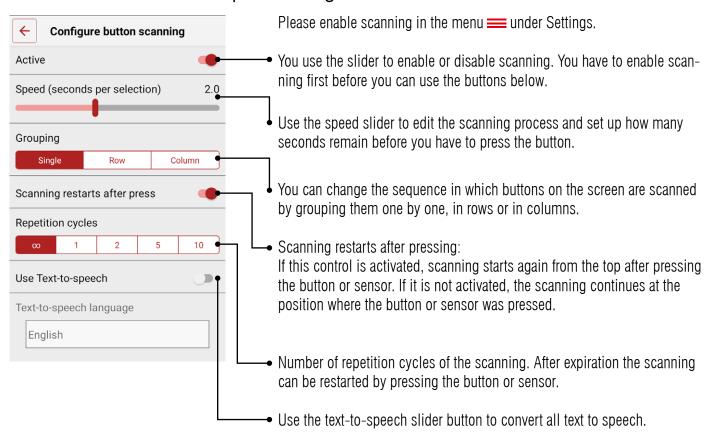

## 08-04 Things to know if scanning is enabled

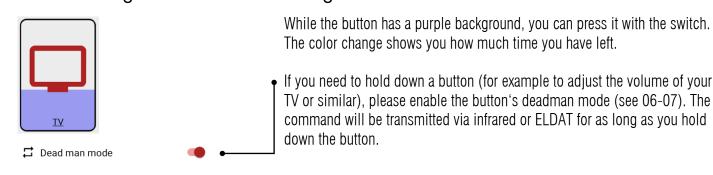

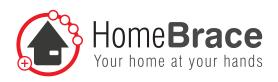

# 09 Backup

You can back up your current environment control settings directly on the device and restore them whenever you like. This is necessary if for instance you want a second device to have the same features as the first, or if you buy a new device.

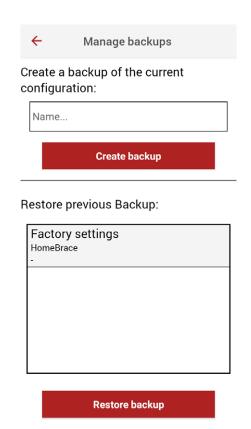

#### Save backup:

- 1. Enter the name of your backup.
- 2. Press "Create backup".
- 3. An additional backup will appear underneath with the name you created, and with the name of the device, date and time.
- 4. The Factory settings backup cannot be changed or deleted.

#### Restore backup:

- 1. Choose your selected backup
- 2. Press the "Restore backup" button

Tip: You can switch back and forth between backups whenever you like. If the backup does not show up on your list, please log in again. To do this, open the menu and select MyEnvi Relogin. This will reconcile the backup data between your app and MyEnvi headquarters.

# 10 Managing infrared remote controls

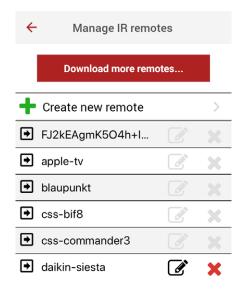

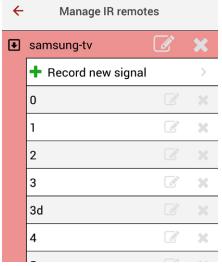

You can use this menu item to download remote control commands securely from our HomeBrace server. You can change these commands, add new ones or delete. To be able to download commands, MyEnvi needs to be connected to the internet. It's best to connect your MyEnvi to your router using a LAN cable.

Please note: Your MyEnvi has to be connected to the internet!

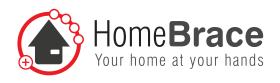

# 11 MyEnvi server update

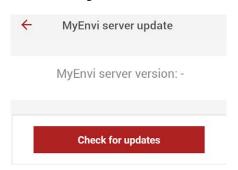

Here, you can keep the MyEnvi server up to date. Press the "Check for updates" button and, if necessary, "Update", and your MyEnvi does it all on its own. A restart may be necessary. For a restart, disconnect the MyEnvi from a power source for about 30 seconds and then restart.

Please note: Your MyEnvi has to be connected to the internet!

# 12 Product liability

Pursuant to the liability of manufacturers for their products as defined in the Product Liability Act, the instructions provided in this brochure must be observed (product information and intended use, improper use, product performance, product maintenance, information and instruction obligations). Non-observance releases the manufacturer from any liability.

# 13 Important safety instructions

Only experts authorized by HomebraceGermany may perform assembly, startup and maintenance. HomeBraceGermany will not be liable for any damage or loss resulting from unauthorized changes to the product.

HomebraceGermany accepts no liability or warranty if the product is combined with other brands. Observe the maximum power supply your peripherals can use (USB port 5VDC; 2.4A). The product is intended for use in dry, indoor premises only. HomebraceGermany accepts no liability or warranty in the event of non-compliance.

# 14 Maintenance and cleaning

The product does not require regular maintenance. We recommend regular cleaning and disinfection with a disinfectant and cleaner for hospital use.

Clean by wiping with a cloth only.

Wipe all the outer surfaces and allow them to dry on their own. For any repairs, consult an expert.

Send in your device to our after-sales service if it is faulty.

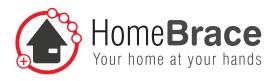

# 15 MyEnvi disposal

MyEnvi is made of materials that should be sent for recycling. The individual components should be sorted by material type first:

- Iron/aluminium
- Plastic
- Electronic parts
- Cords and cables

Bring these items to the local collection center or have them disposed of by a scrap processing company.

# 16 Troubleshooting

#### errors/problems solving Please open Settings via the menu and make the following settings. Open the android settings page 'Ignore battery optimizations' The MyEnvi app shuts down after 15 minutes. Make sure that MyEnvi is allowed to ignore battery optimizations. If this is not the case, then the connection to the MyEnvi Server may fail once the device enters doze mode. The following menu will open: see all apps (from the selection in the top right, see picture). **Battery optimisation** Not optimised All apps Carrie Battery optimisation not available Carrier Services Battery optimisation not available Select MyEnvi and change the setting to Don't optimize.

MyEnvi Optimise Recommended for better battery life Don't optimise May drain your battery more quickly. App will no longer be restricted from using background battery.

Cancel

Done

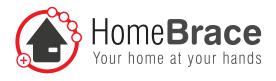

#### errors/problems solving Some smartphones need an additional setting, for example Detailed power info Detailed power info MvEnvi Launch Manage automatically Identify specific apps and scenarios, SETTINGS restricting unnecessary auto-launches and using targeted power saving measures Power-intensive prompt Launch Manage manually Auto-launch Launch on startup or in background POWER ANALYSIS Secondary launch CPU time used Can be launched by other apps Run in background GPS running time Keep app running in background OK Wi-Fi runnin **(i)** Huawei under Apps and Notifications | Apps | MyEnvi | Battery and Start If this problem persists, please contact headquarters at +497181255700.

Ć

You want to connect your device via Bluetooth but pairing fails.

Please go into your device settings and check that Bluetooth app pairing is set to On.

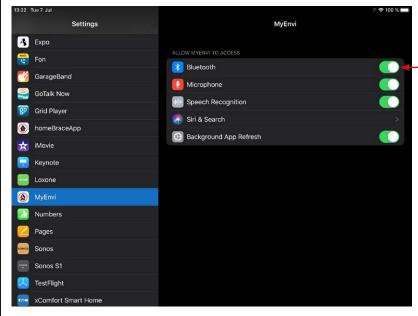

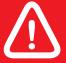

Any claim under the warranty in accordance with our General Terms and Conditions of Business shall lapse if the customer independently remedies the defect, in particular by opening the device.

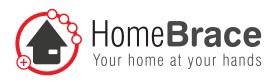

#### errors/problems

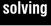

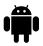

You want to connect your device via Bluetooth but pairing fails.

Please activate "Bluetooth" as well as "Location" on your device in the status bar (if location does not appear here, please look under settings) to activate Bluetooth and the GPS tracking function of the device.

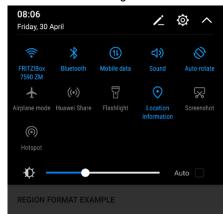

**App permissions:** Please enable all buttons and grant all accesses (under Settings - Apps - MyEnvi - Permissions).

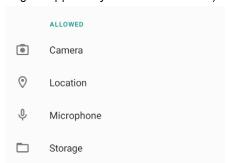

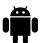

My voice control is not working offline.

Ensure that offline speech recognition is set up on your device.

For example: Huawei: "Settings > System > Languages & input > Google voice typing > Offline Speech Recognition".

For example: Samsung: "Settings > General Management > Languages & input > virtual Keyboard > Google voice typing > Offline Speech Recognition".

Please download the Speech-to-Text Library for English here. As soon as it is installed on the device, the speech recognition in the MyEnvi App will immediately work offline.

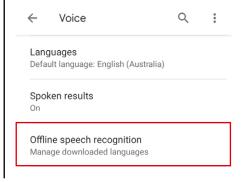

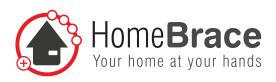

#### errors/problems

#### solving

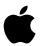

My voice control is not working offline.

Offline voice control works with an iOS version 14.2 or higher. On your device, make sure that voice control is enabled in the MyEnvi app under Settings – MyEnvi:

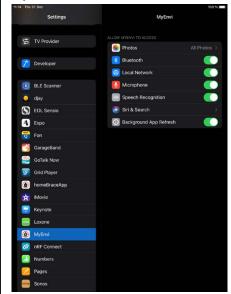

The app also needs access to the dictation function of the device you are using. Please go to **Settings** > **General** > **Keyboard** for this. In the **Dictation** section you will find a note that the dictation function can also be used without an Internet connection. If this hint is not present, you may have installed a too old version of the iOS operating system.

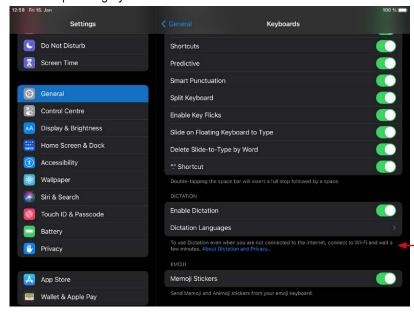

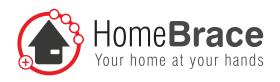

## 17 Contact

HomeBraceGermany UG (haftungsbeschränkt)

CEO: Thomas Rosner

Postal and delivery address

Konrad-Hornschuch-Str. 67 Halle 24, C1 | 73660 Urbach

**Headquarters and billing address** 

Birkenweg 12 | 73660 Urbach +49 7181 20741-0 | info@homebrace.com www.homebrace.com/en

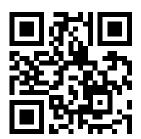

#### Edition English 07/2021

#### © HomeBraceGermany UG (haftungsbeschränkt)

All rights reserved. No part of this manual may be reproduced in any form or copied or processed by electronic, mechanical or chemical means without the publisher's written consent.

This manual may contain printing flaws or errors. However, the information provided in this manual is reviewed regularly and corrections will be incorporated in the next edition. We accept no liability for any technical or printing errors or the consequences thereof.

All trademarks and intellectual property rights are acknowledged.

Printed in Germany.

Subject to change without notice to keep pace with technical progress.

Google Play and the Google Play logo are trademarks of Google LLC. App Store and the App Store logo are trademarks of Apple Inc.

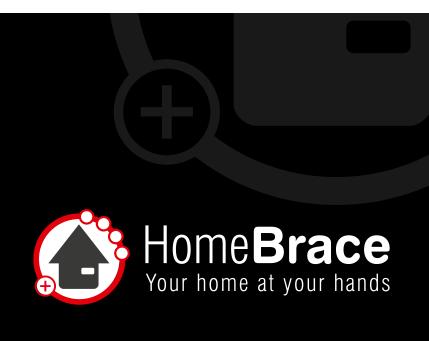

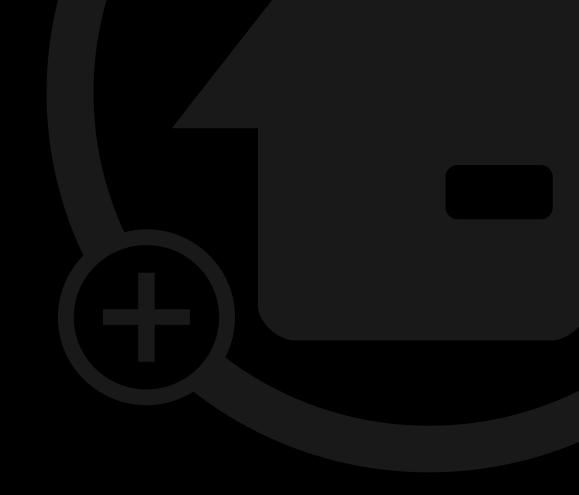